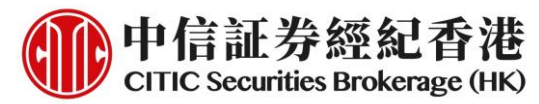

## **eIPO Subscription Service Manual – iTrade & Mobile App (General Version)**

## **A. iTrade**

1. Login to the web trading platform - iTrade via [www.csb.com.hk](http://www.csb.com.hk/)

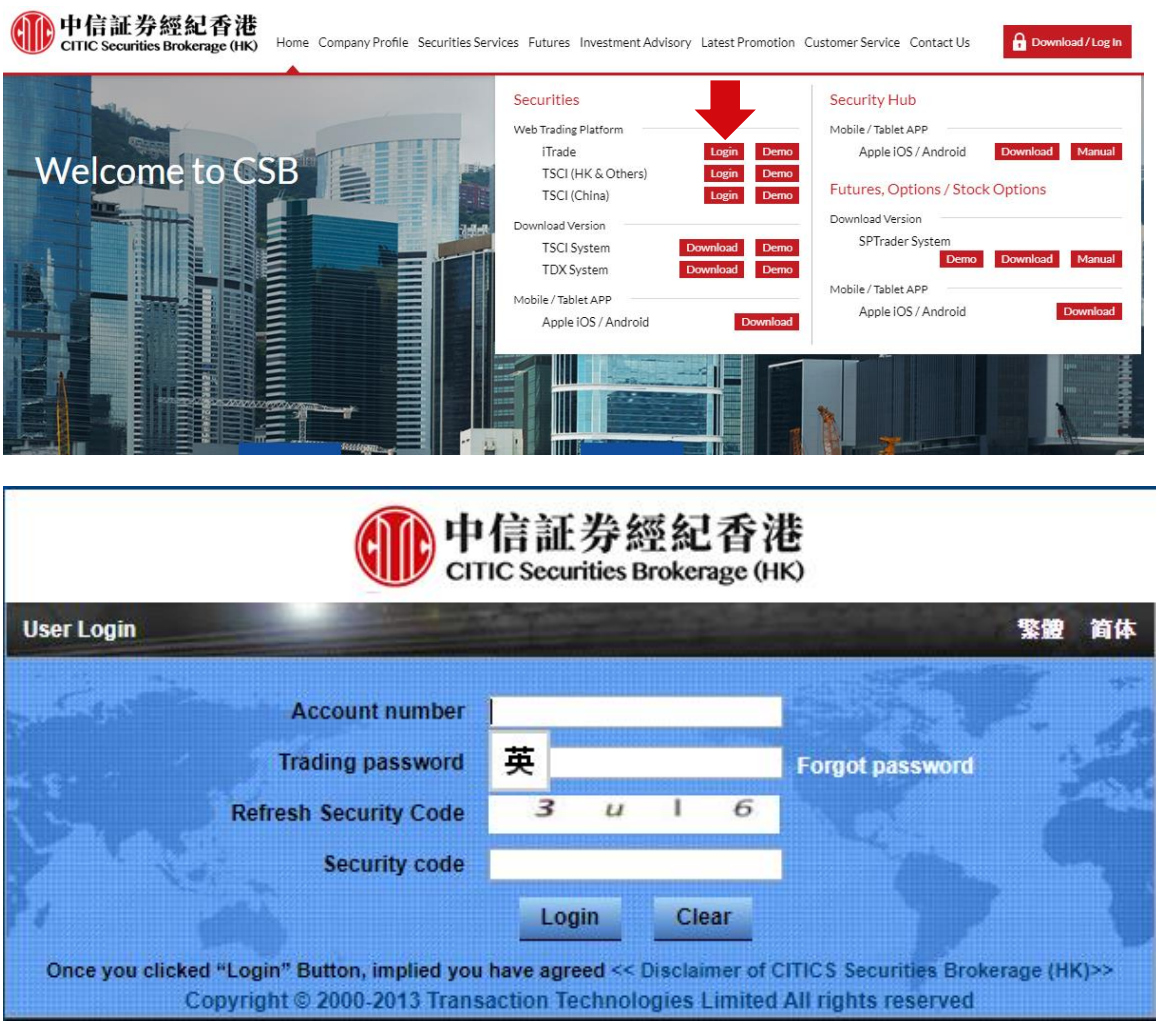

2. Click **"IPO"** and choose to subscribe a particular IPO in cash or financing

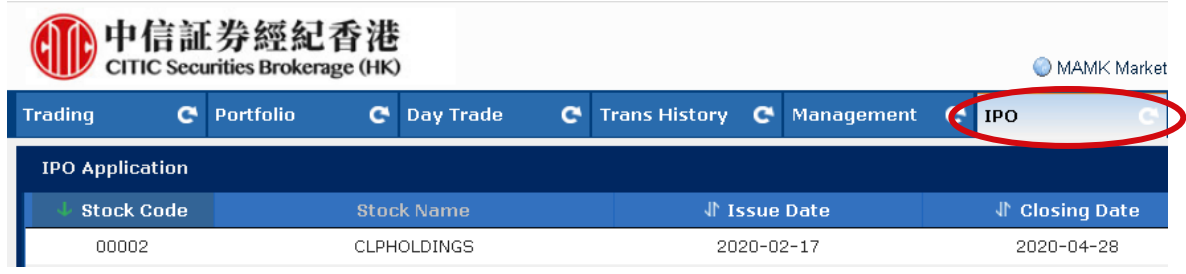

### 中信証券經紀(香港)有限公司 CITIC Securities Brokerage (HK) Limited

香港中環添美道 1號中信大廈 26 樓 26/F, CITIC Tower, 1 Tim Mei Avenue, Central, Hong Kong 電話 Tel: (852) 2237 6899 傳真 Fax: (852) 2104 6862 網址 Website: www.csb.com.hk

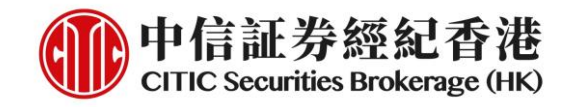

### **Cash Subscription**

1. Click **"Apply"** on the right of the IPO information page

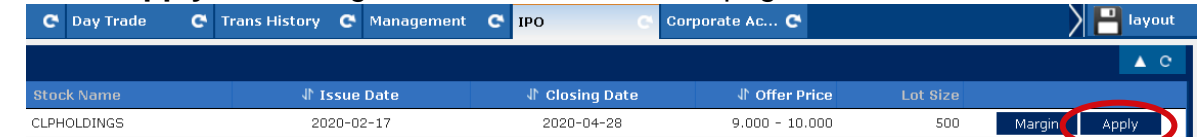

2. Check the basic information of IPO being applied, such as name, code, pricing, application date and deadline etc., and then click **"Continue"**

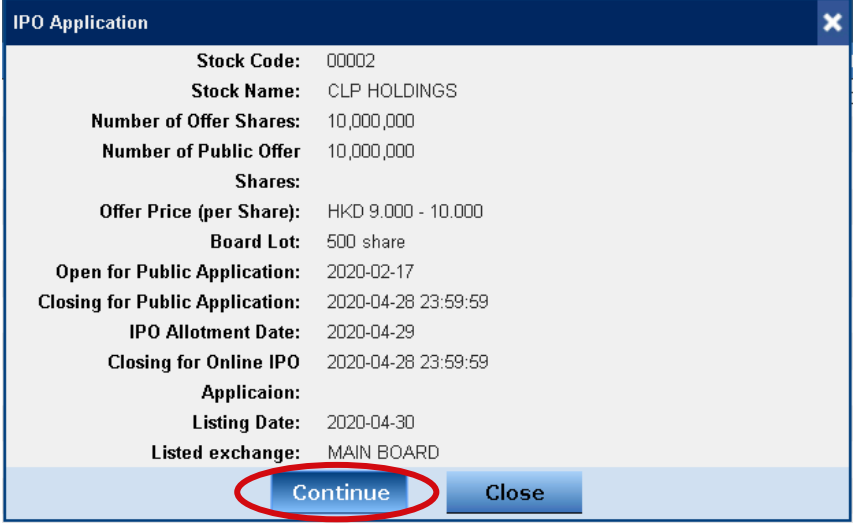

### 3. Read and click **"I Accept"** about IPO application terms and conditions

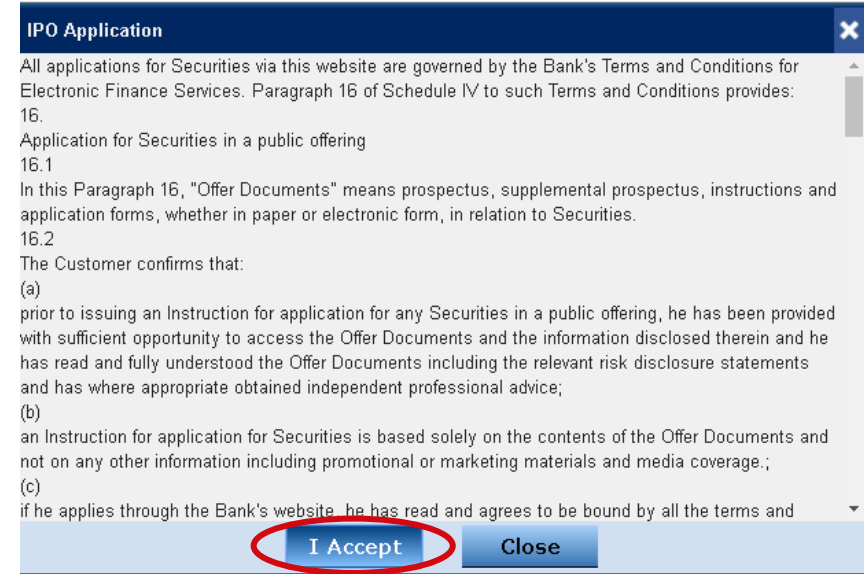

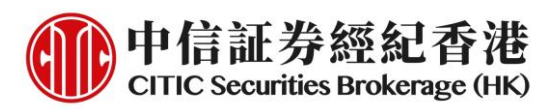

4. Read and agree with the prospectus. Click the hyperlink to open the prospectus. You must tick **ALL** square boxes to confirm proceed, then click **"Continue"**

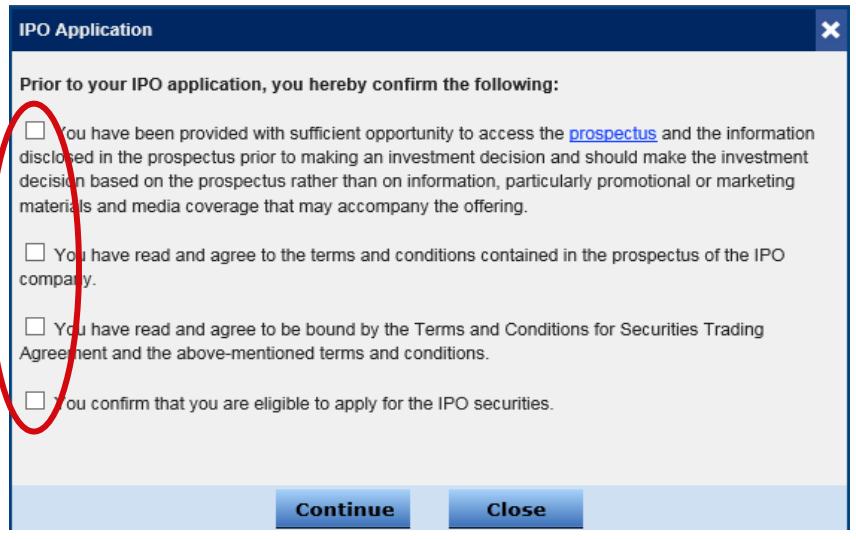

5. Select the number of shares that you would like to subscribe and confirm the amount payable on application, then click **"Preview"**

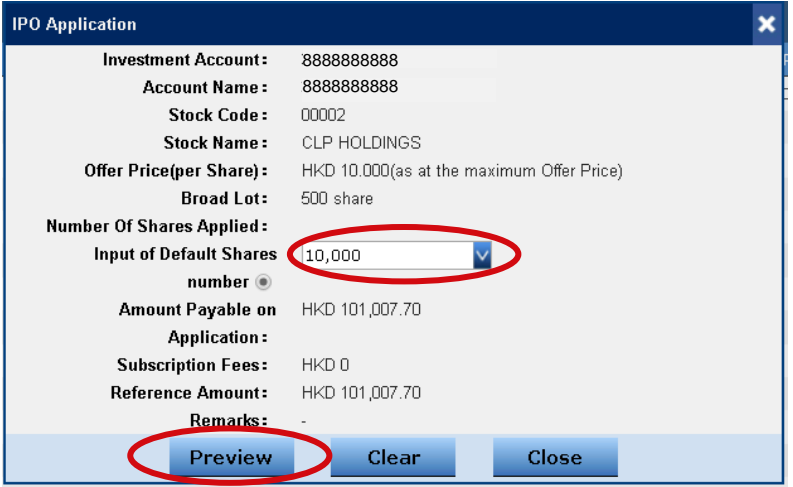

6. Double confirm the application information and click **"Submit"** to apply

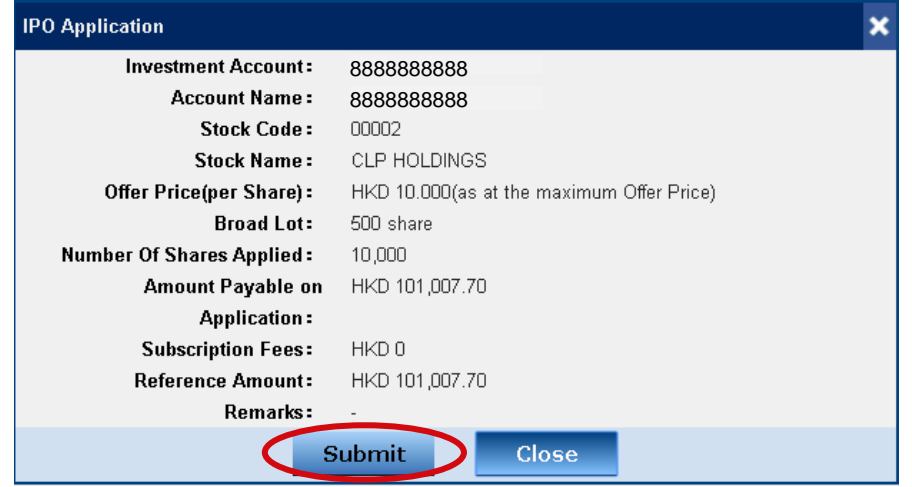

### 中信証券經紀(香港)有限公司 CITIC Securities Brokerage (HK) Limited

香港中環添美道 1號中信大廈 26 樓 26/F, CITIC Tower, 1 Tim Mei Avenue, Central, Hong Kong 電話 Tel: (852) 2237 6899 傳真 Fax: (852) 2104 6862 網址 Website: www.csb.com.hk

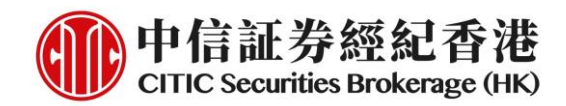

7. Cash subscription application is completed!

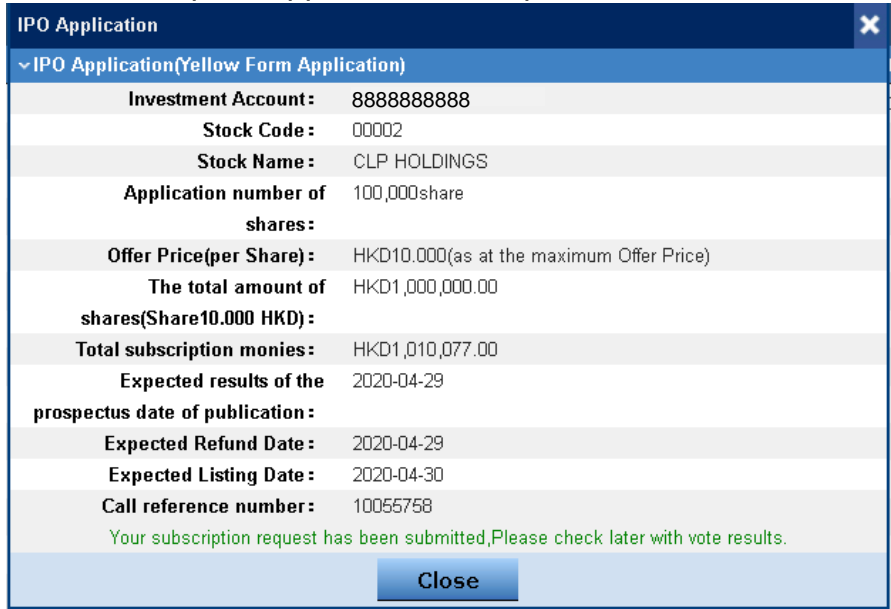

## 中信証券經紀(香港)有限公司

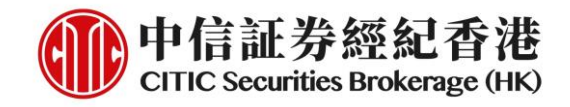

### **IPO Financing Subscription**

1. Click **"Margin"** on the right of the IPO information page

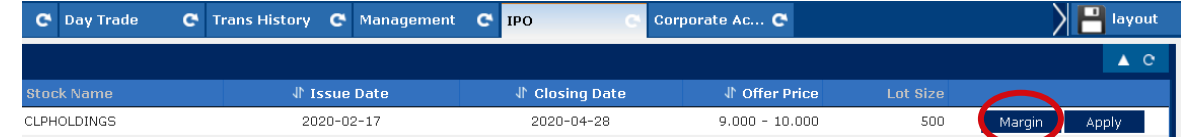

2. Check the basic information of IPO being applied, such as name, code, pricing, application date and deadline etc., and then click **"Continue"**

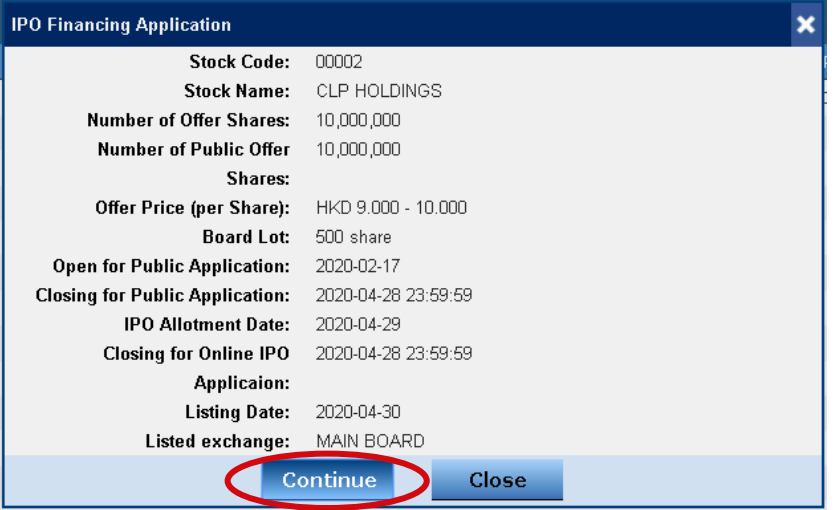

3. Read and click **"I Accept"** about IPO financing application terms and conditions

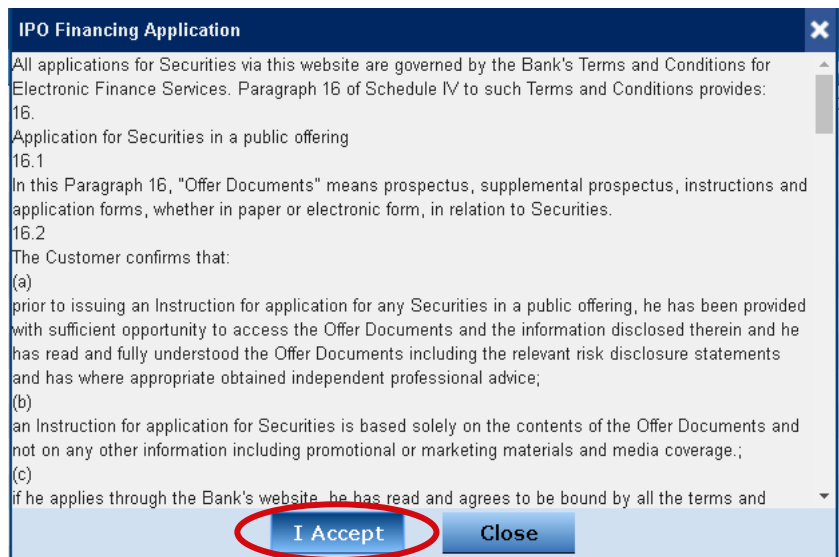

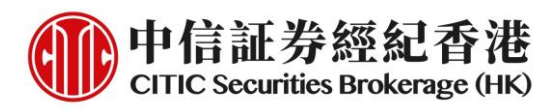

4. Read and agree with the prospectus. Click the hyperlink to open the prospectus. You must tick **ALL** square boxes to confirm proceed, then click **"Continue"**

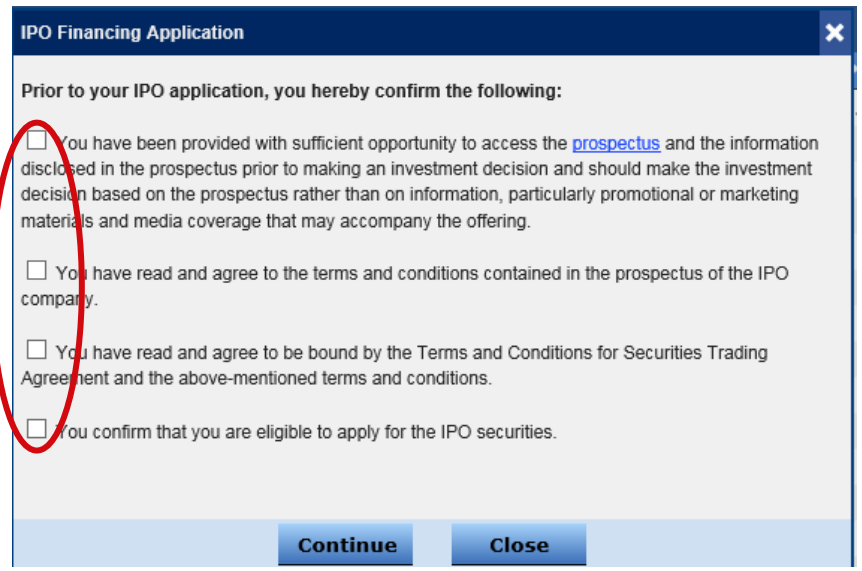

5. Click**「Other loan amounts」**to check the minimum and maximum loan amount and annual interest rate, and then click **"Submit"**

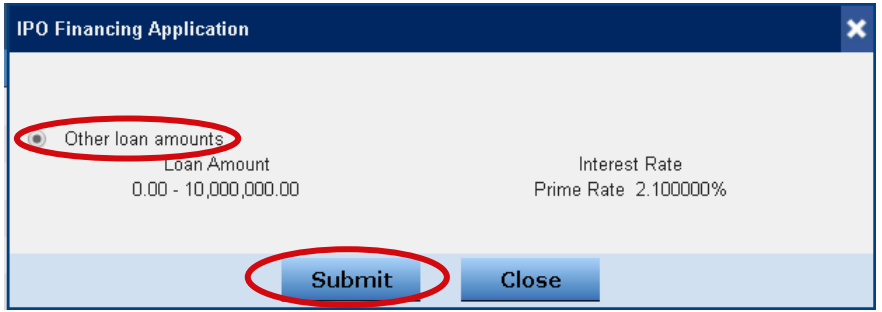

6. Select the number of shares you would like to subscribe and the margin percentage, then click **"Preview"**

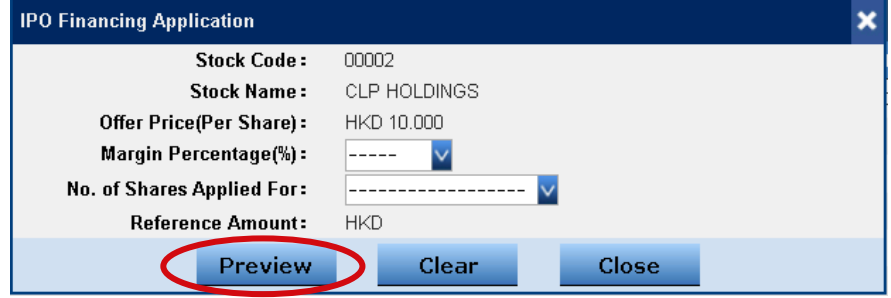

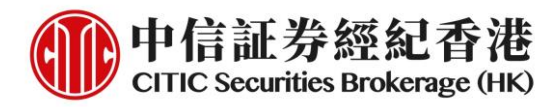

7. Confirm the application information, required deposit amount and other fees (if any), then click **"Submit"** to apply

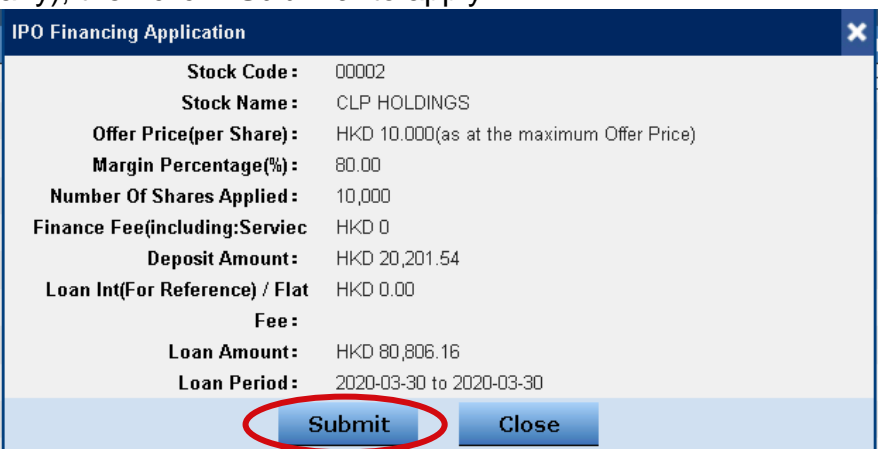

### 8. IPO financing subscription application is completed!

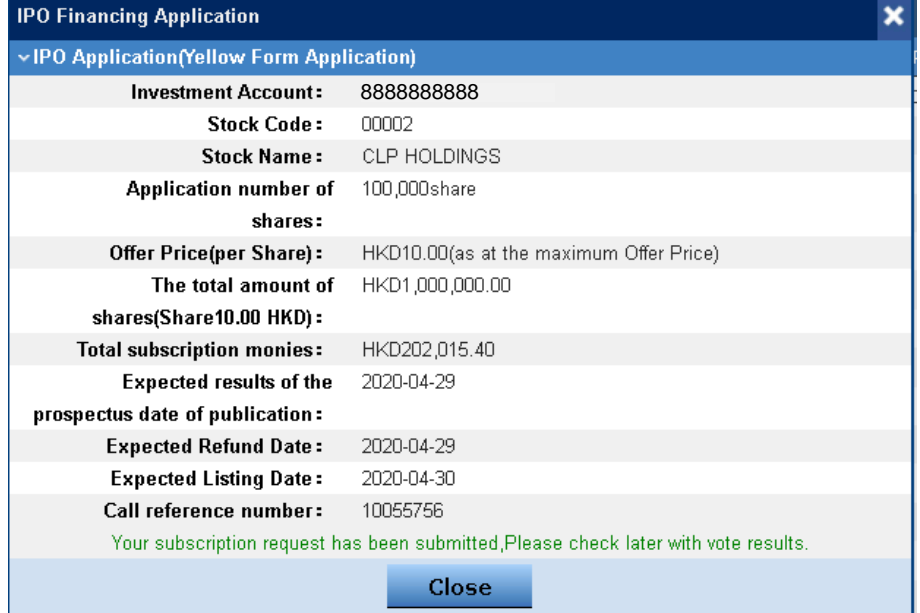

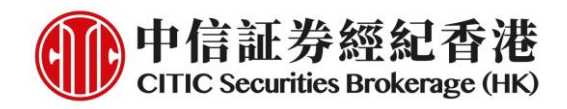

## **Application Status/Result Enquiry**

1. Login to iTrade and select **"Enquire Status"** of the particular IPO on the right of the **"IPO"** page

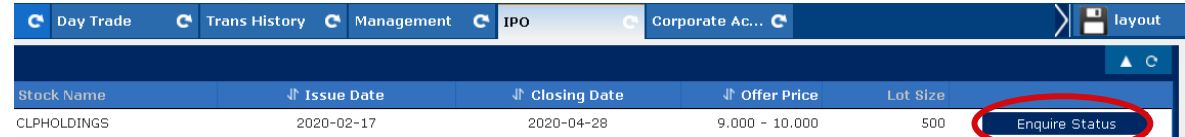

### 2. Check the registered subscription information

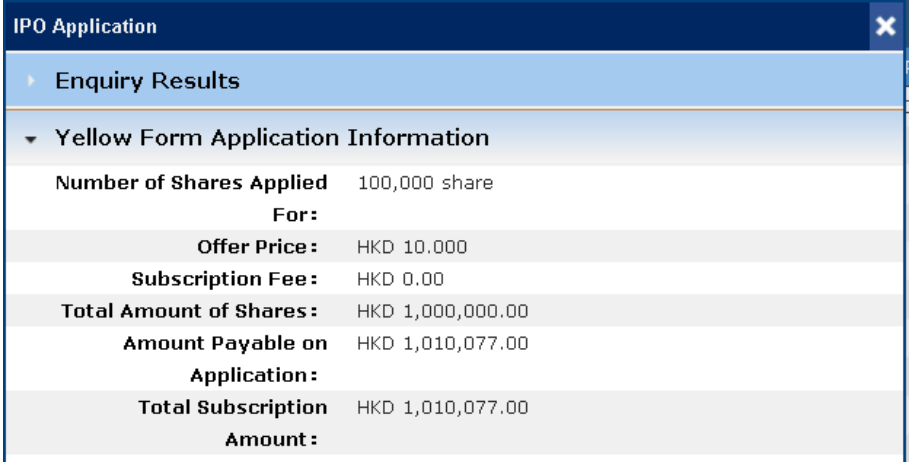

3. Check the subscription result on the working day before the first listing day

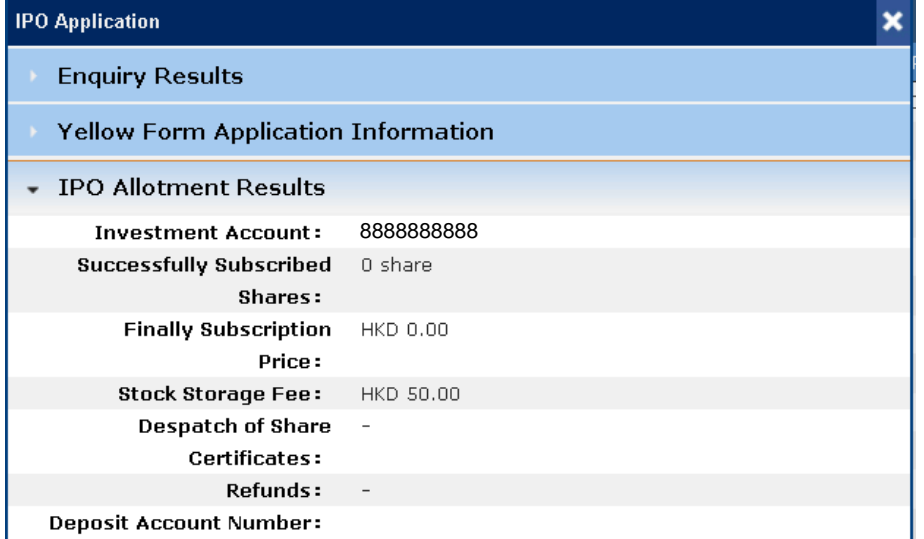

\*You can also enquire your IPO allotment in the portfolios page directly on the working day before the first listing day

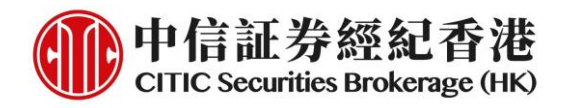

### **B. Mobile App (General Version)**

1. Download and login to the mobile app (general version) via [www.csb.com.hk](http://www.csb.com.hk/)

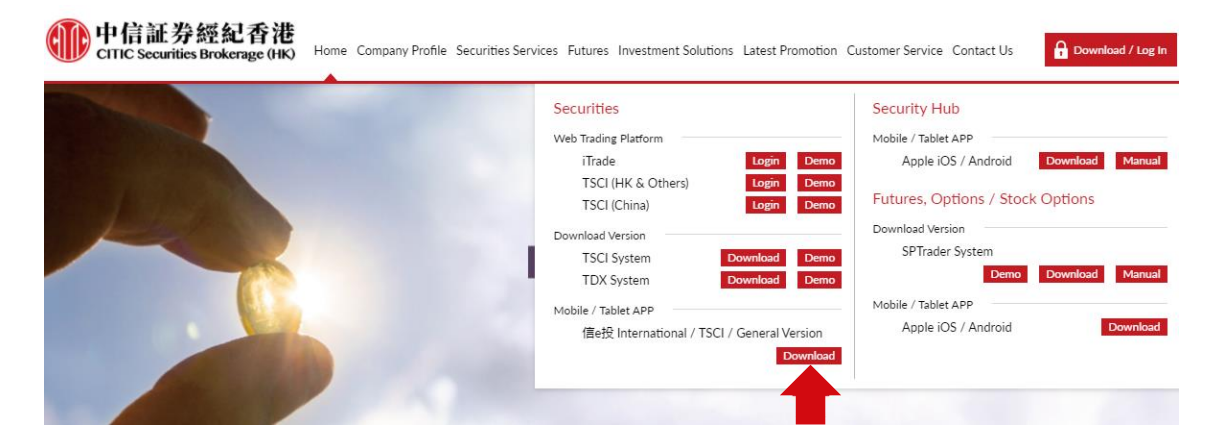

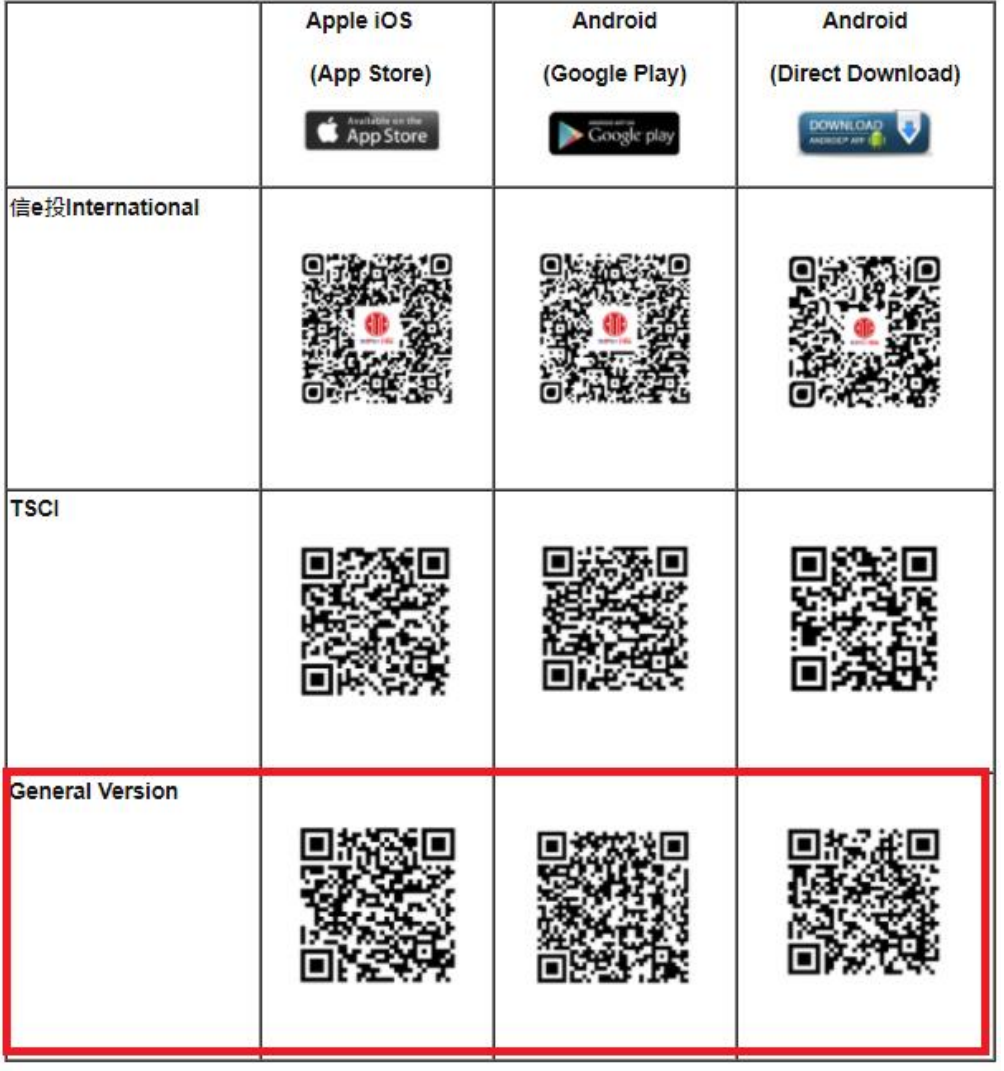

### 中信証券經紀(香港)有限公司 CITIC Securities Brokerage (HK) Limited

香港中環添美道 1號中信大廈 26 樓 26/F, CITIC Tower, 1 Tim Mei Avenue, Central, Hong Kong 電話 Tel: (852) 2237 6899 傳真 Fax: (852) 2104 6862 網址 Website: www.csb.com.hk

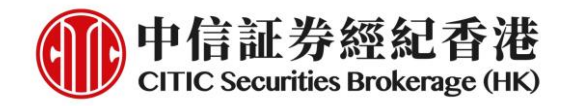

2. Click the **"IPO"** icon after login

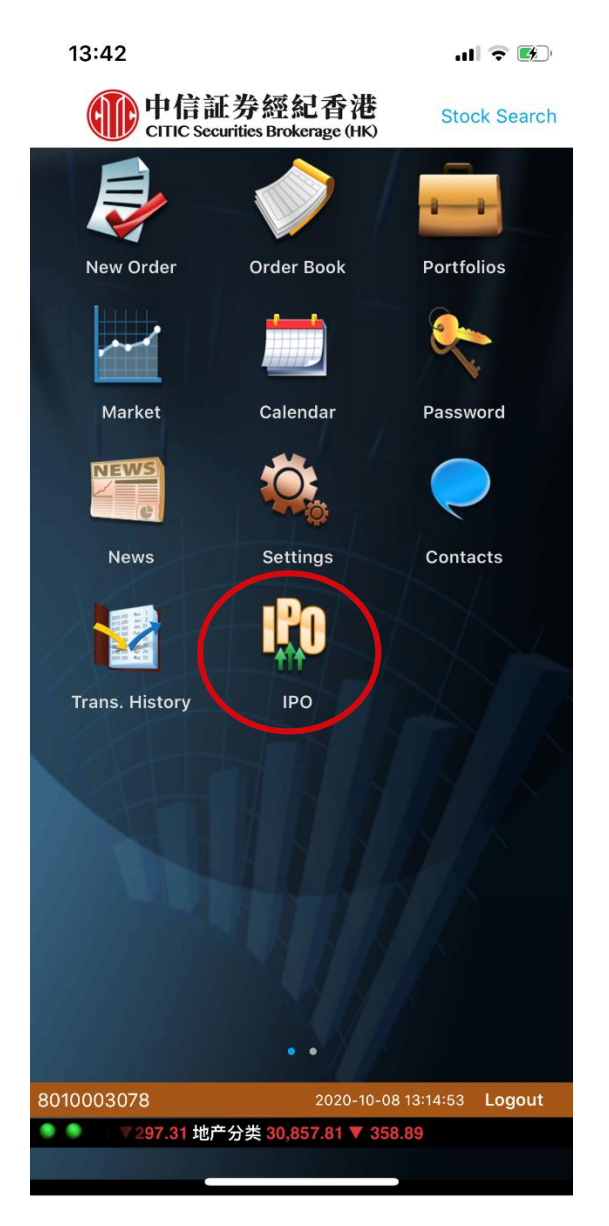

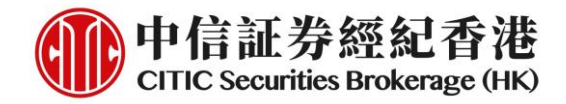

### **Cash Subscription**

1. Default page is non-margin. Click **"non-margin"** button to initiate a cash application

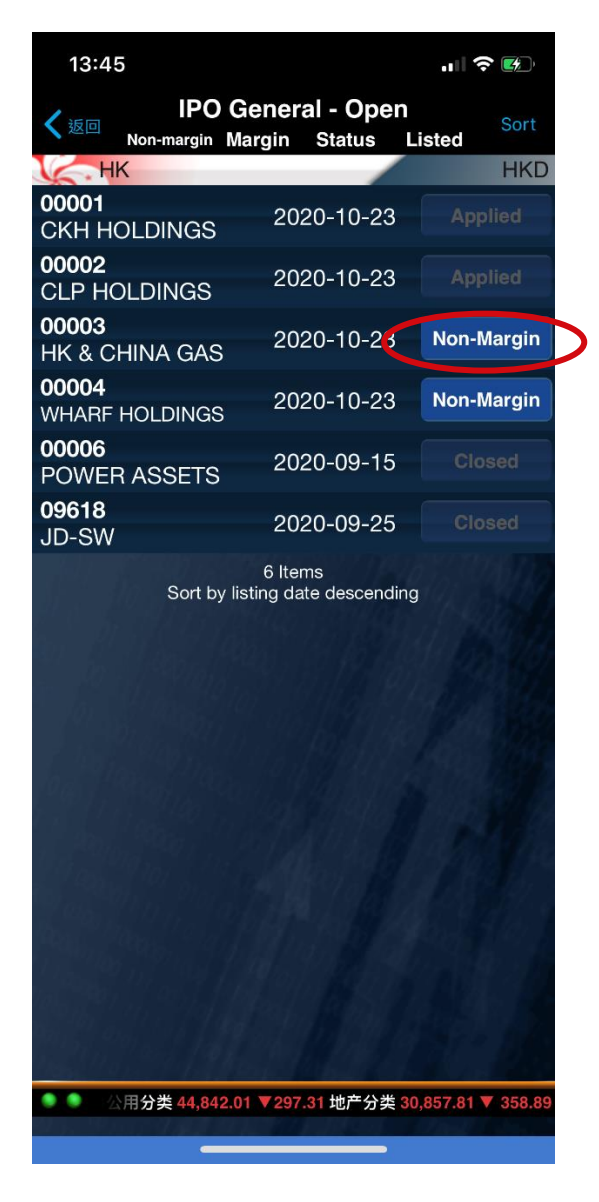

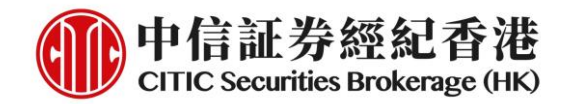

2. Read the prospectus and IPO information. Click **"Continue"** to proceed

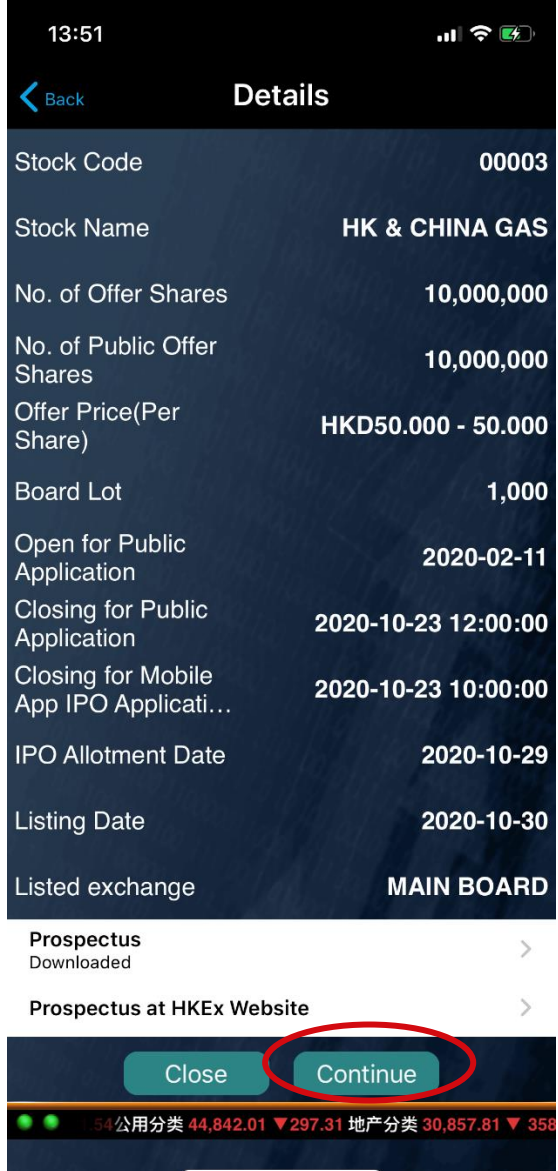

## 中信証券經紀(香港)有限公司

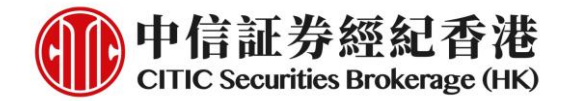

#### 3. Read the terms and conditions. Click **"Accept"** to proceed

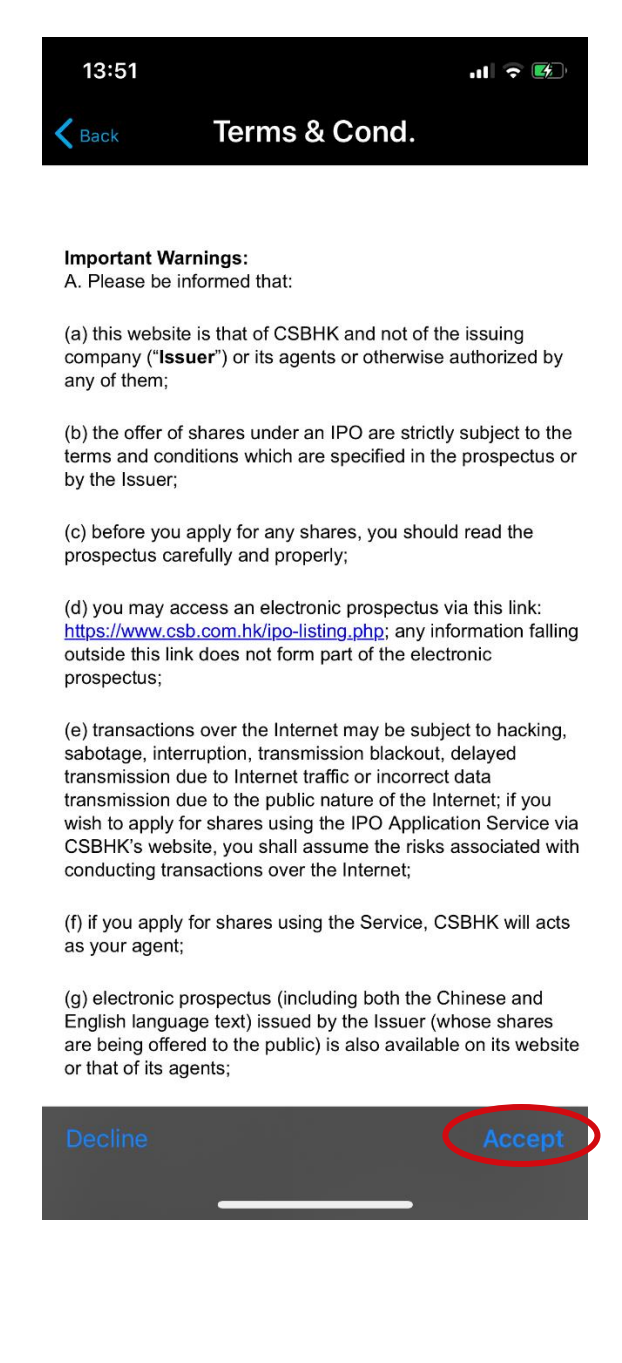

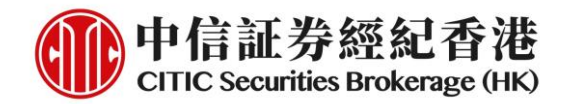

4. Click and accept the four disclaimers one by one. Then press **"Continue"** to proceed

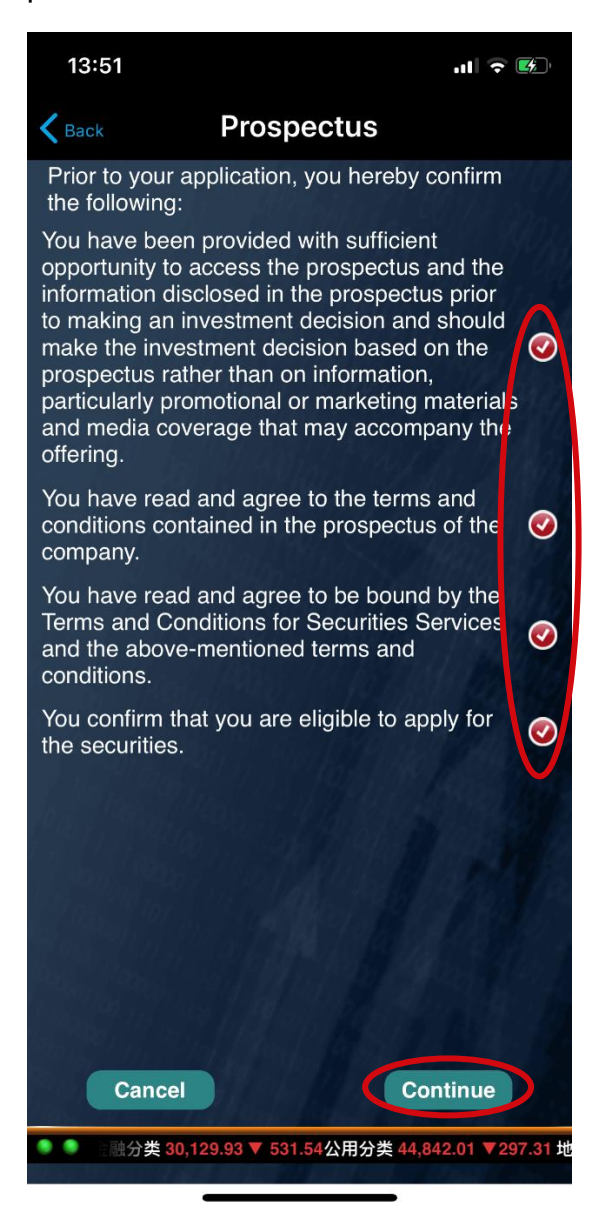

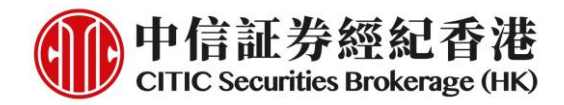

5. Select number of shares to apply. Press **"Continue"** to proceed

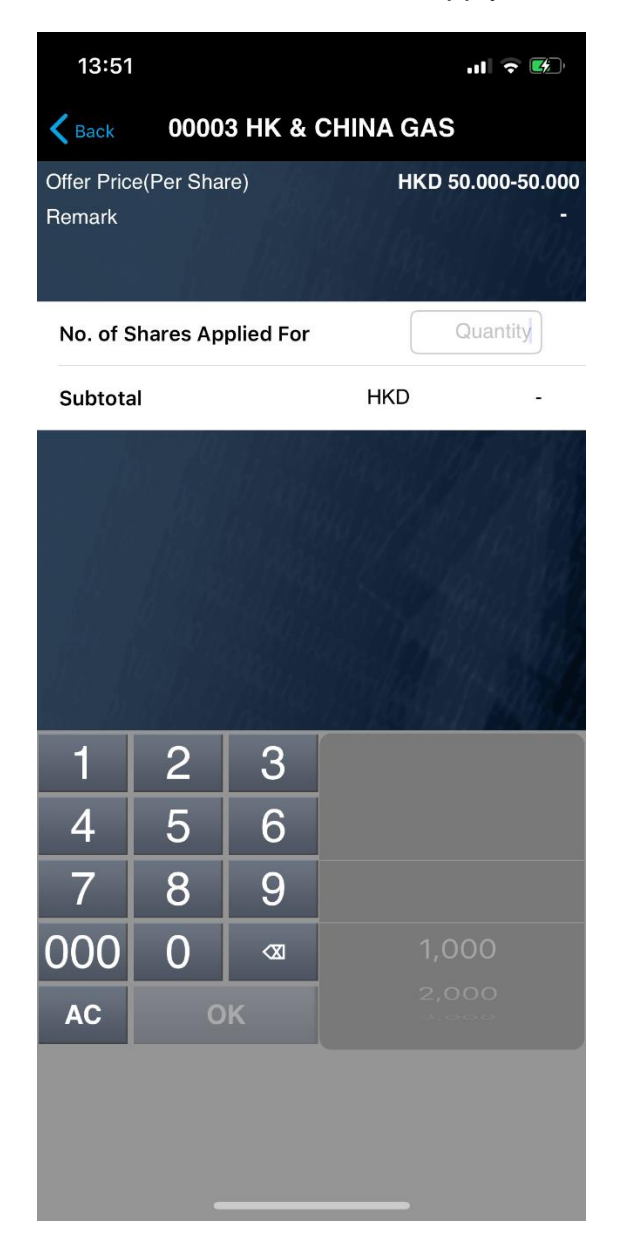

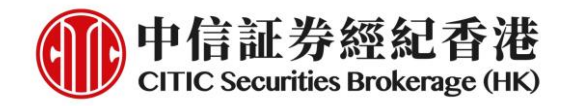

6. Check the application details. Press **"Submit"** to continue. Note: Client cannot cancel his/her application after submitting

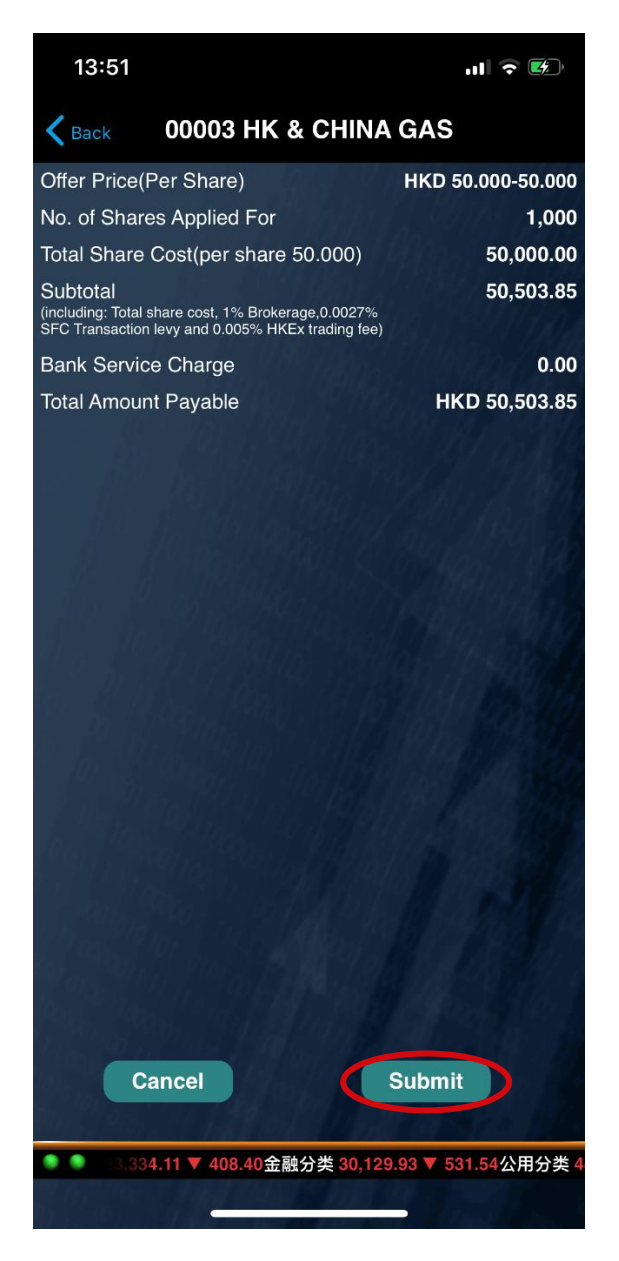

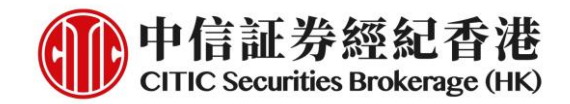

7. Application Reference number will be displayed if the instruction is accepted. Deposit amount will be hold simultaneously

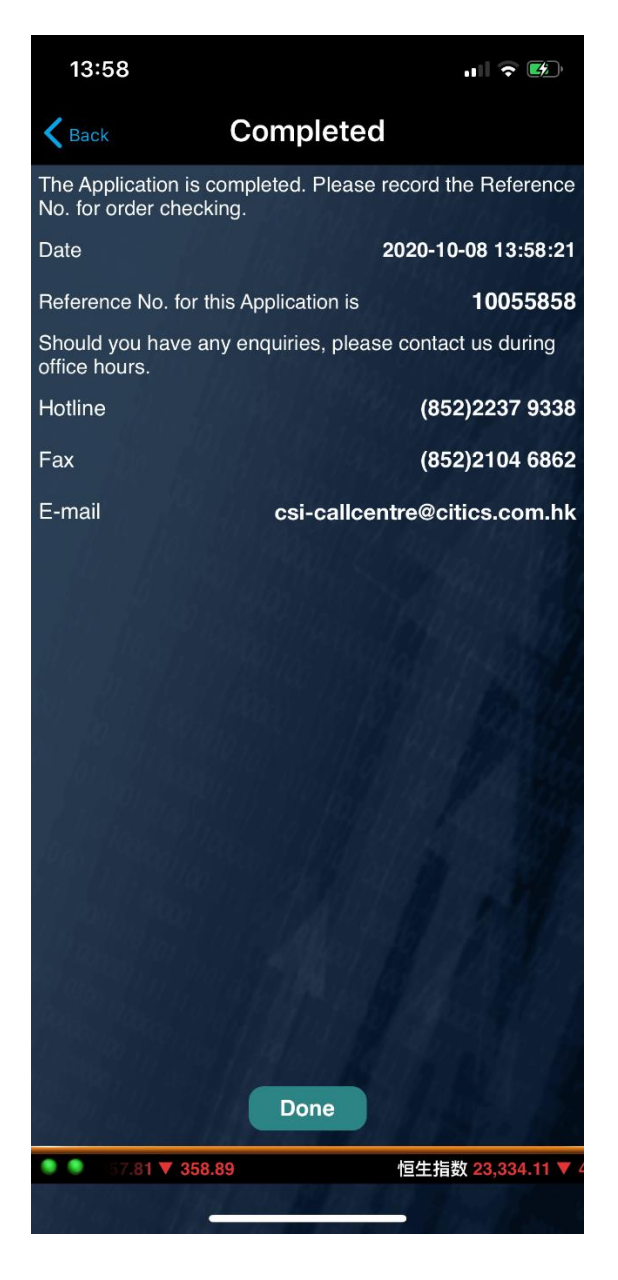

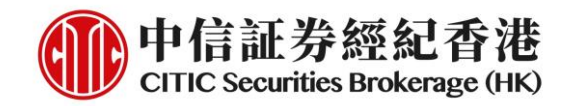

### **IPO Financing Subscription**

1. Default page is non-margin. Select **"Margin"** at the top of the page and click **"Margin"** button on the right to initiate a margin application

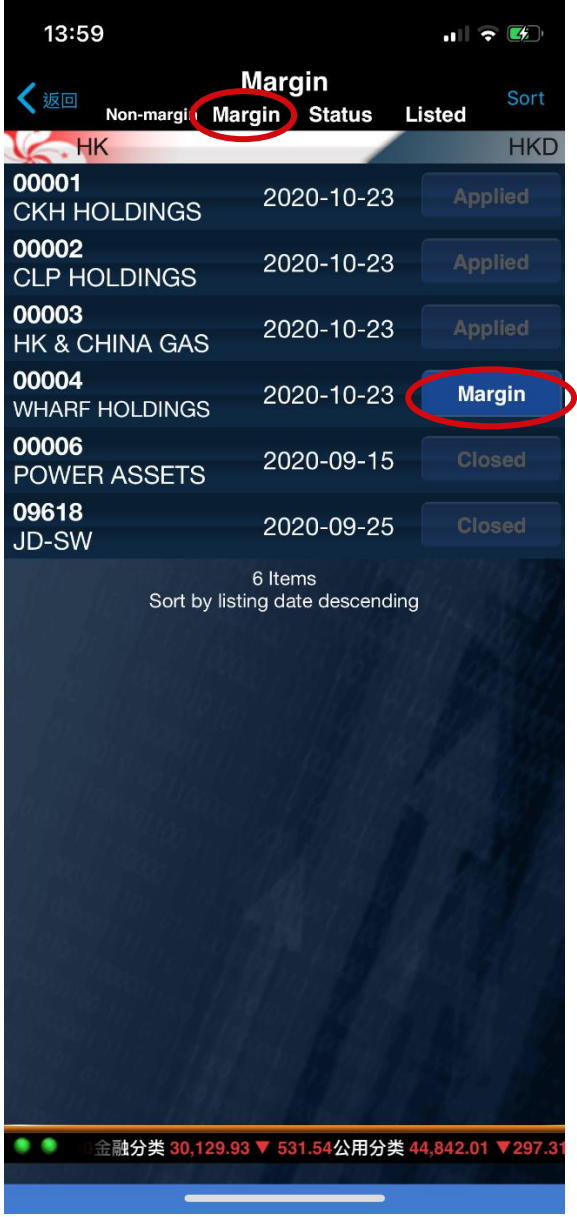

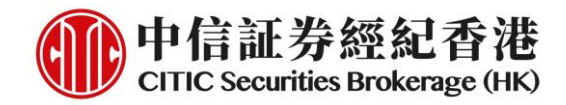

2. Read the prospectus and IPO information. Click **"Continue"** to proceed

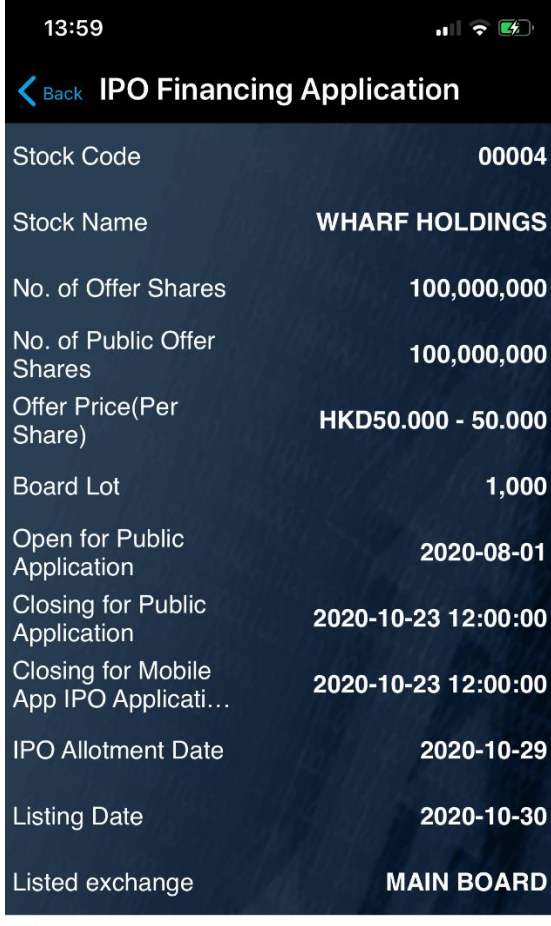

Prospectus Tap to download

**Prospectus at HKEx Website** 

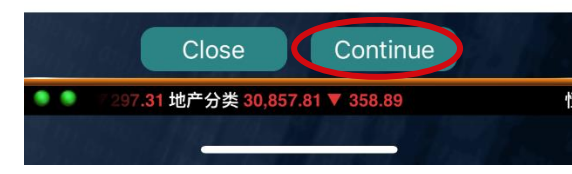

### 中信証券經紀(香港)有限公司 CITIC Securities Brokerage (HK) Limited

 $\rightarrow$ 

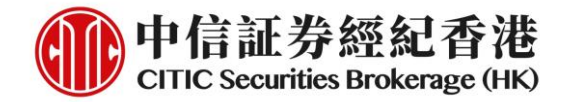

#### 3. Read the terms and conditions. Click **"Accept"** to proceed

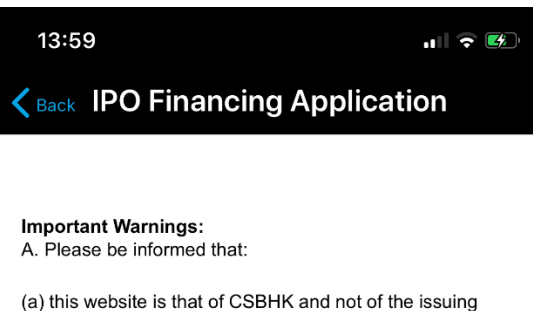

company ("Issuer") or its agents or otherwise authorized by any of them;

(b) the offer of shares under an IPO are strictly subject to the terms and conditions which are specified in the prospectus or by the Issuer;

(c) before you apply for any shares, you should read the prospectus carefully and properly;

(d) you may access an electronic prospectus via this link: https://www.csb.com.hk/ipo-listing.php; any information falling outside this link does not form part of the electronic prospectus;

(e) transactions over the Internet may be subject to hacking, sabotage, interruption, transmission blackout, delayed transmission due to Internet traffic or incorrect data transmission due to the public nature of the Internet; if you wish to apply for shares using the IPO Application Service via CSBHK's website, you shall assume the risks associated with conducting transactions over the Internet;

(f) if you apply for shares using the Service, CSBHK will acts as your agent;

(g) electronic prospectus (including both the Chinese and English language text) issued by the Issuer (whose shares are being offered to the public) is also available on its website or that of its agents;

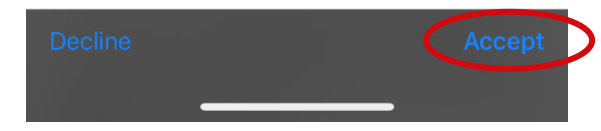

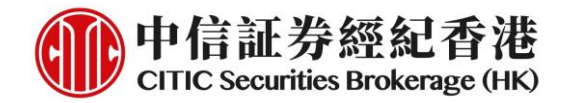

4. Click and accept the four disclaimers one by one. Then press **"Continue"** to proceed

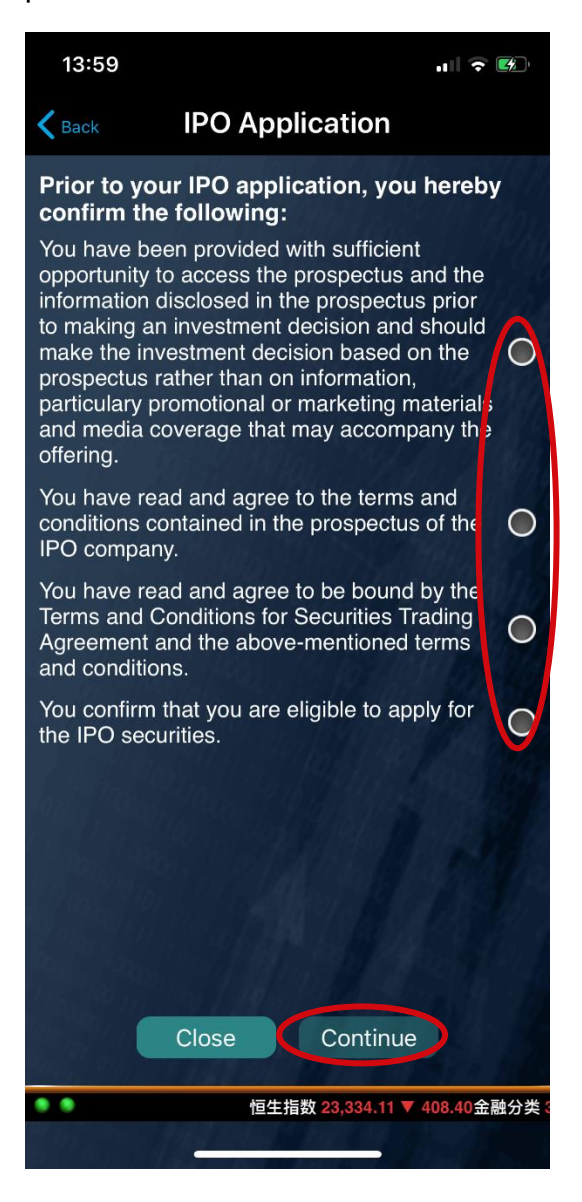

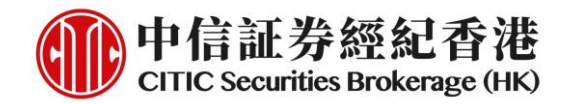

5. Acceptable loan size and interest rate will be displayed. Click **"Continue"** to proceed. Note: Minimum loan size is 100K. Current display is not correct and will only be fixed later

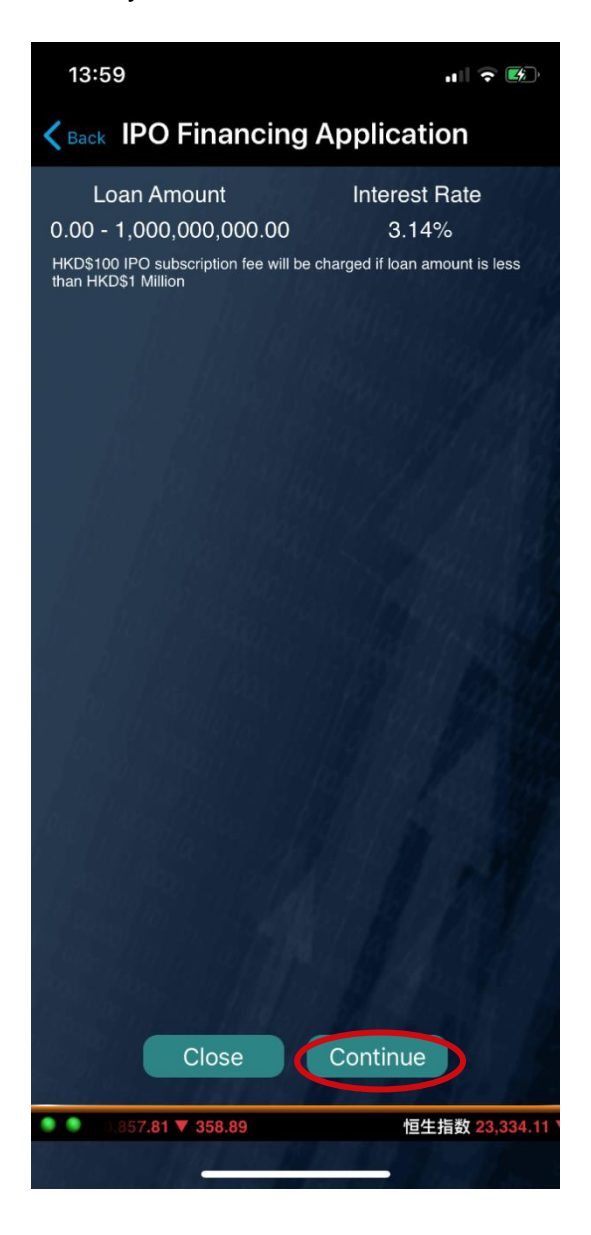

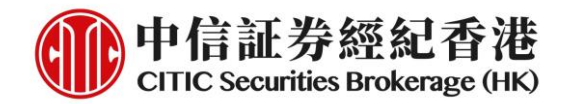

6. Select margin percentage and number of shares to apply. Press **"Preview"** to proceed

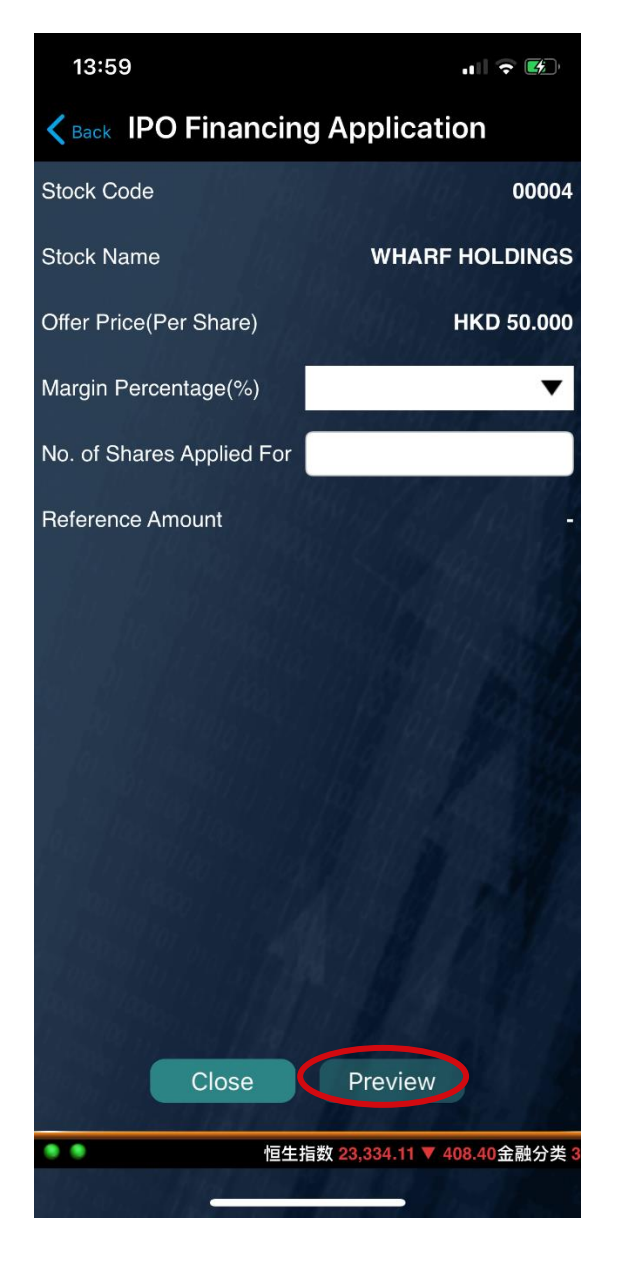

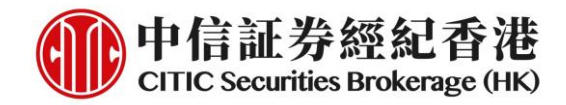

7. Check the application details. Press **"Submit"** to continue. Note: Client cannot cancel his/her application after submitting

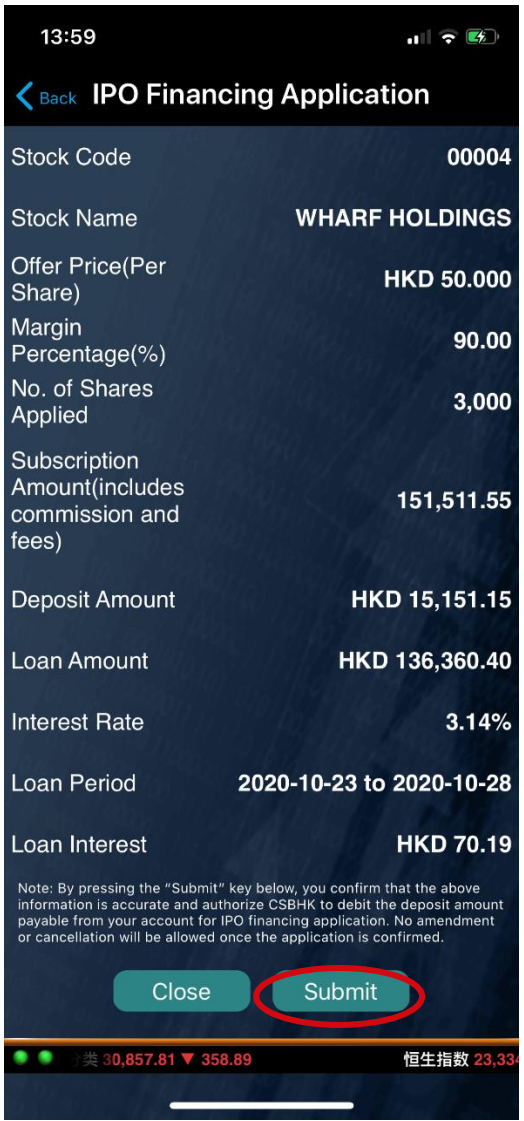

## 中信証券經紀(香港)有限公司

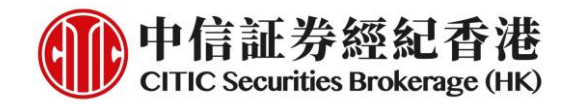

8. Application Reference number will be displayed if the instruction is accepted. Deposit amount will be hold simultaneously

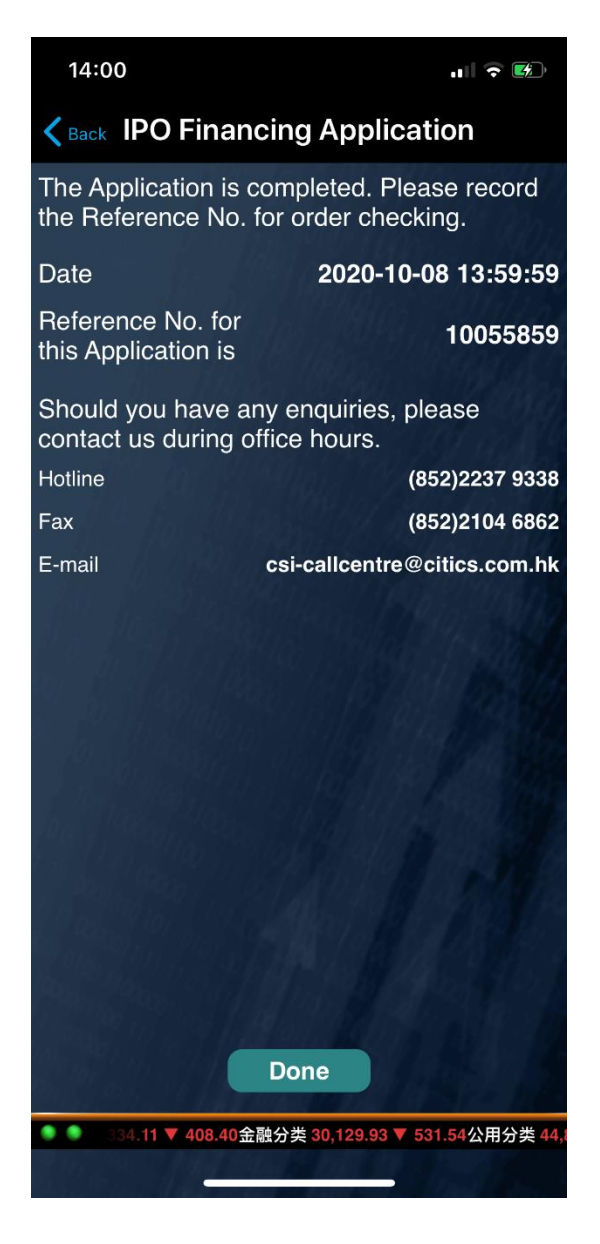

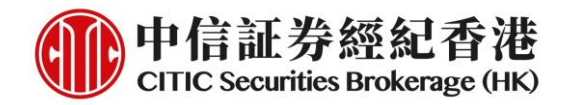

## **Application Status/Result Enquiry**

1. Click **"Status"** at the top of the page to enter the Status main page

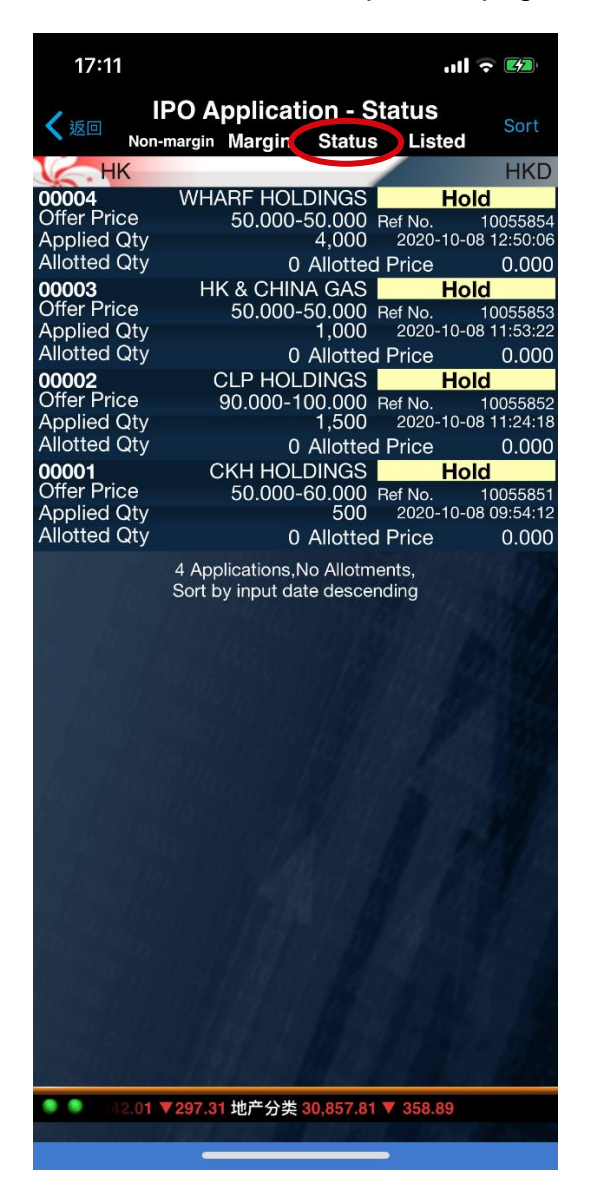

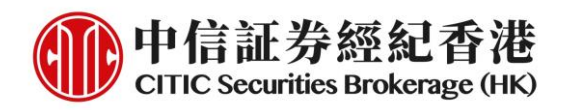

### 2. Check the application details

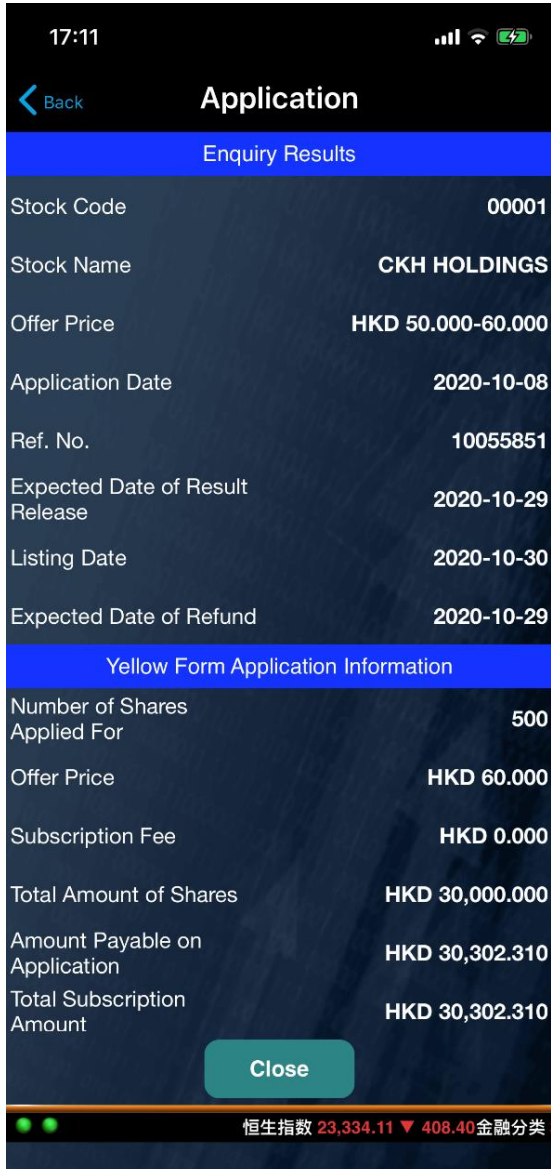

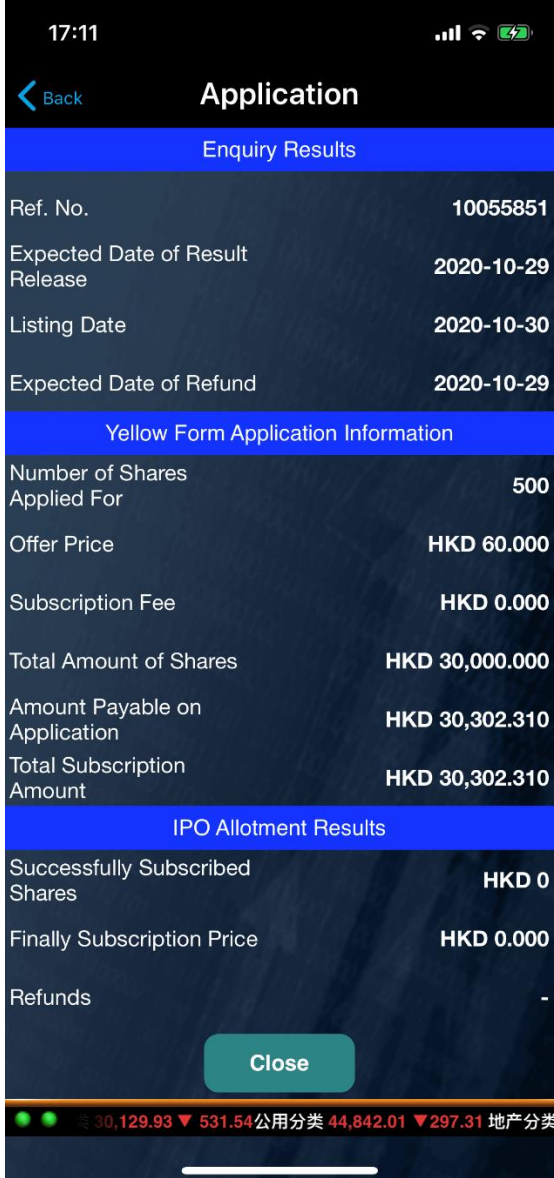

# 中信証券經紀(香港)有限公司